## 同济大学 2023 年强基计划校测初试

## 考生端系统操作手册

一、点击运行考试客户端,进入欢迎界面,点击"开始考试"

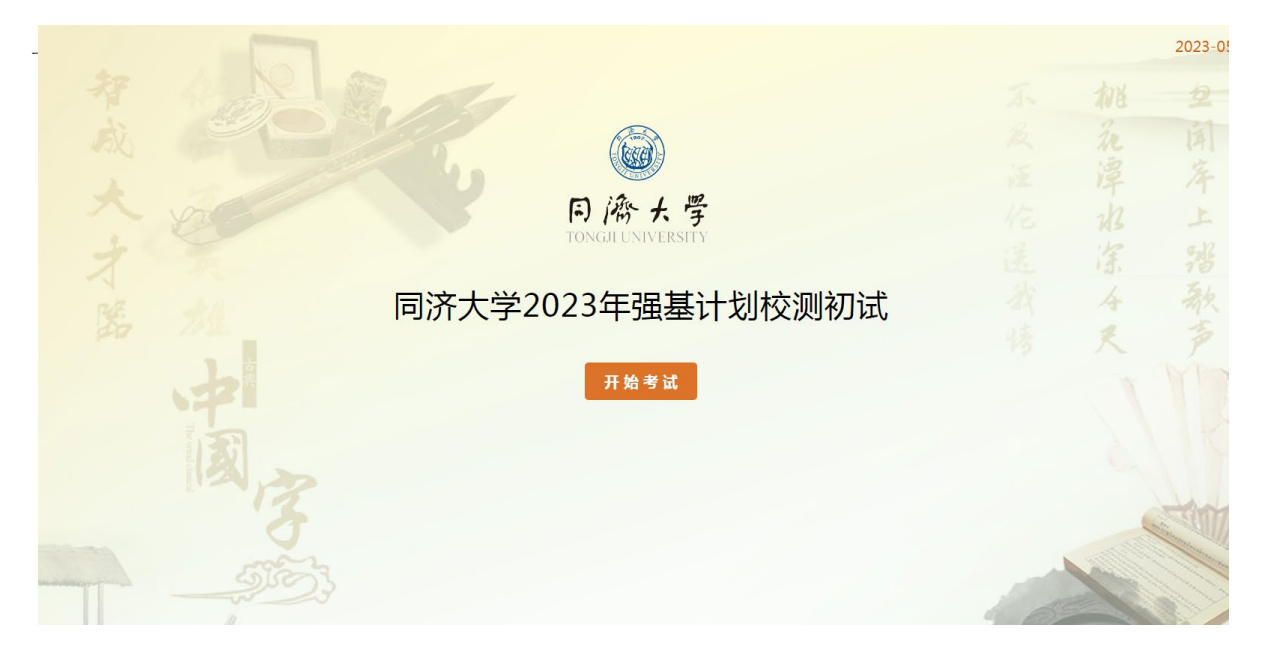

二、输入【准考证号】和【考试密码】,点击"登录"

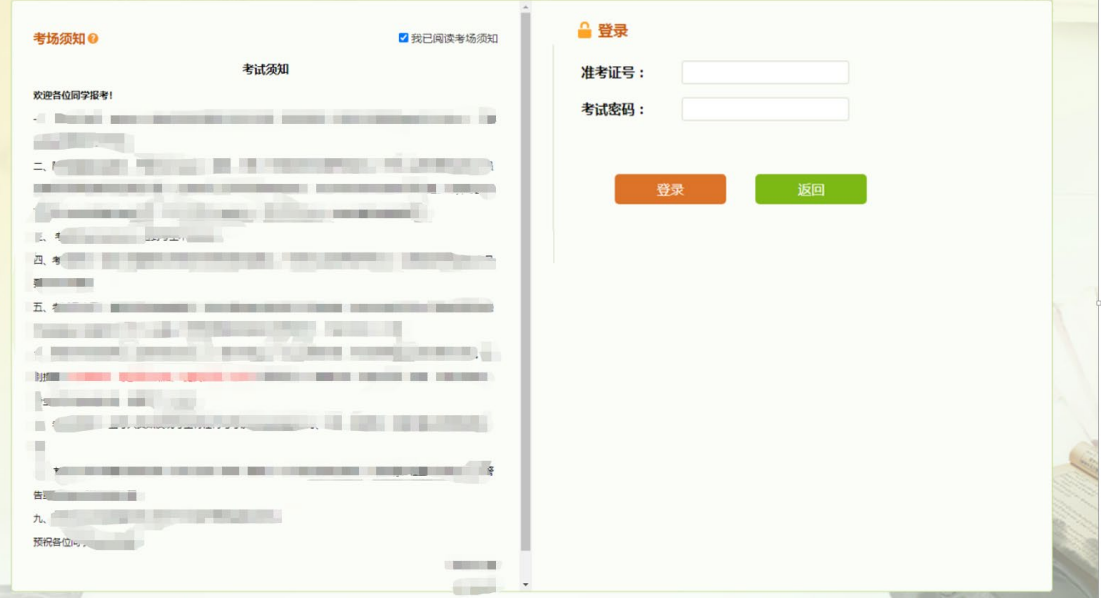

三、确认考生个人信息和照片

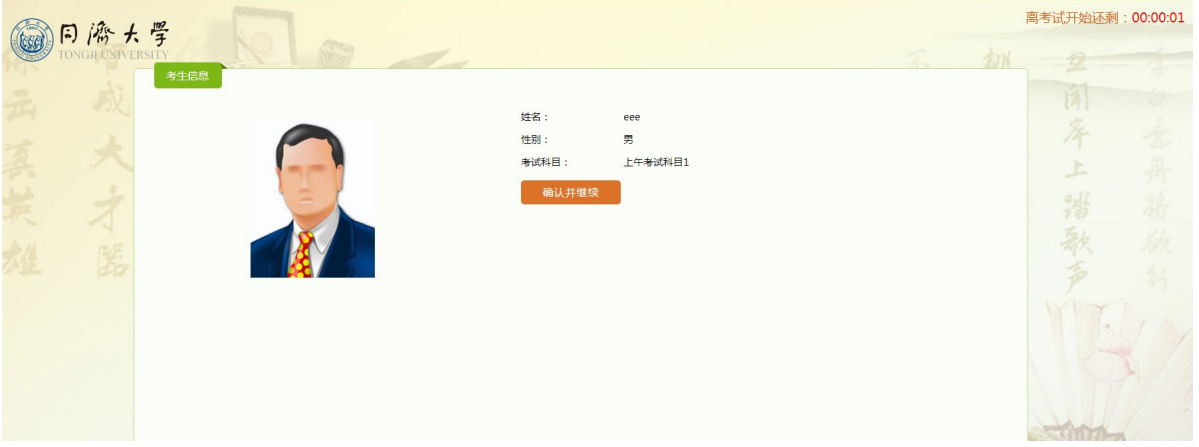

四、下载试卷

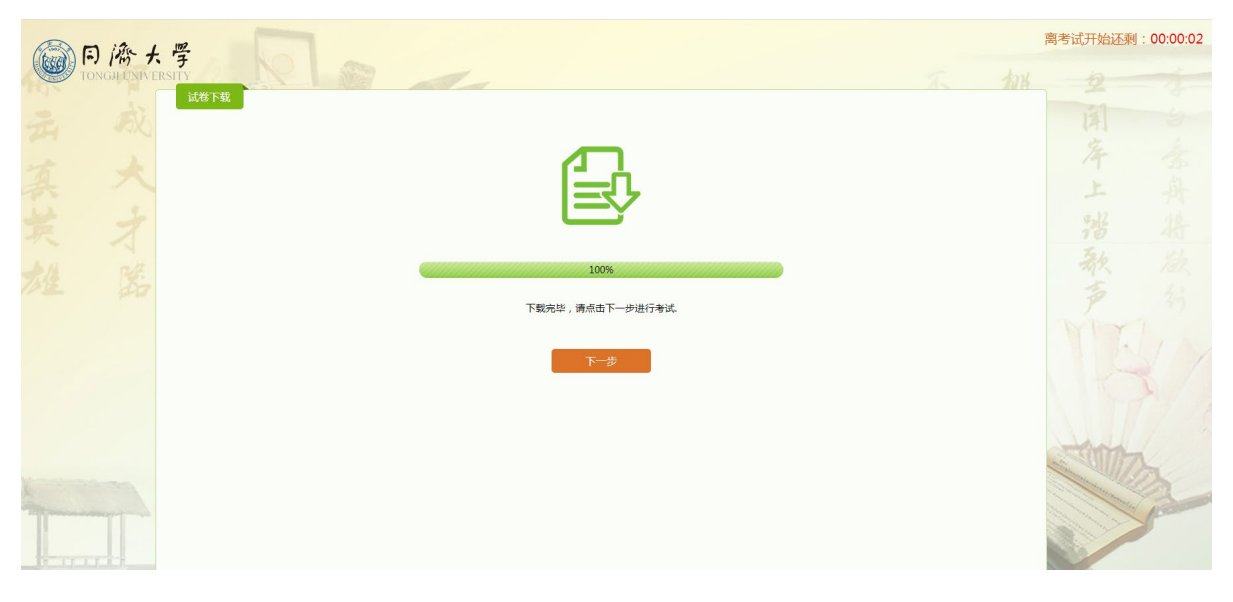

五、进入候考界面(请在此处等待考试开始)

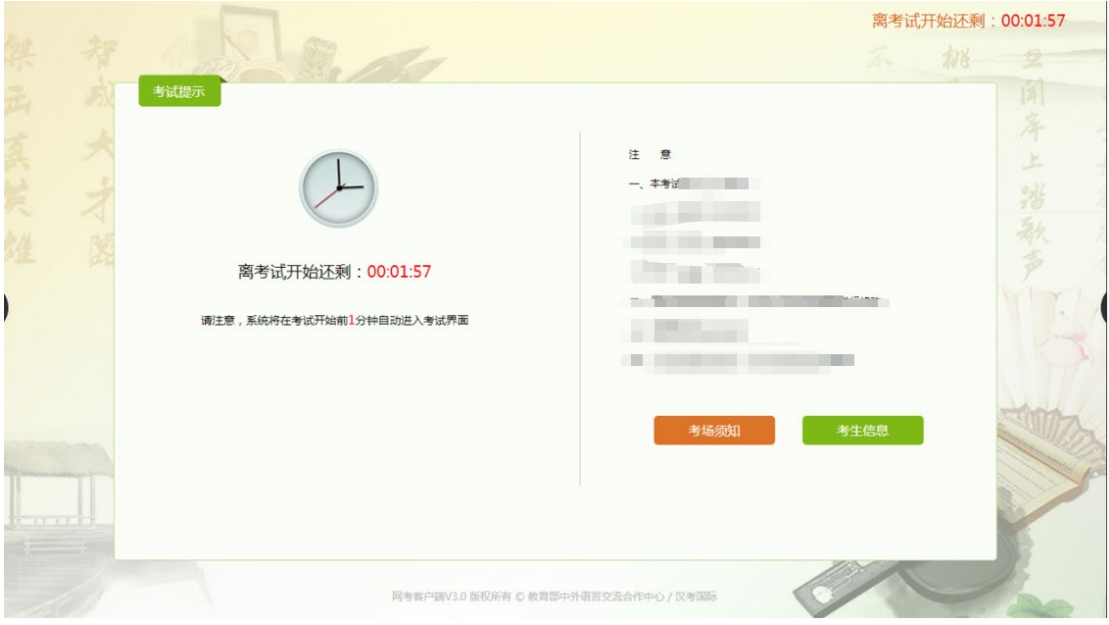

## 六、进入答题界面,正式考试开始

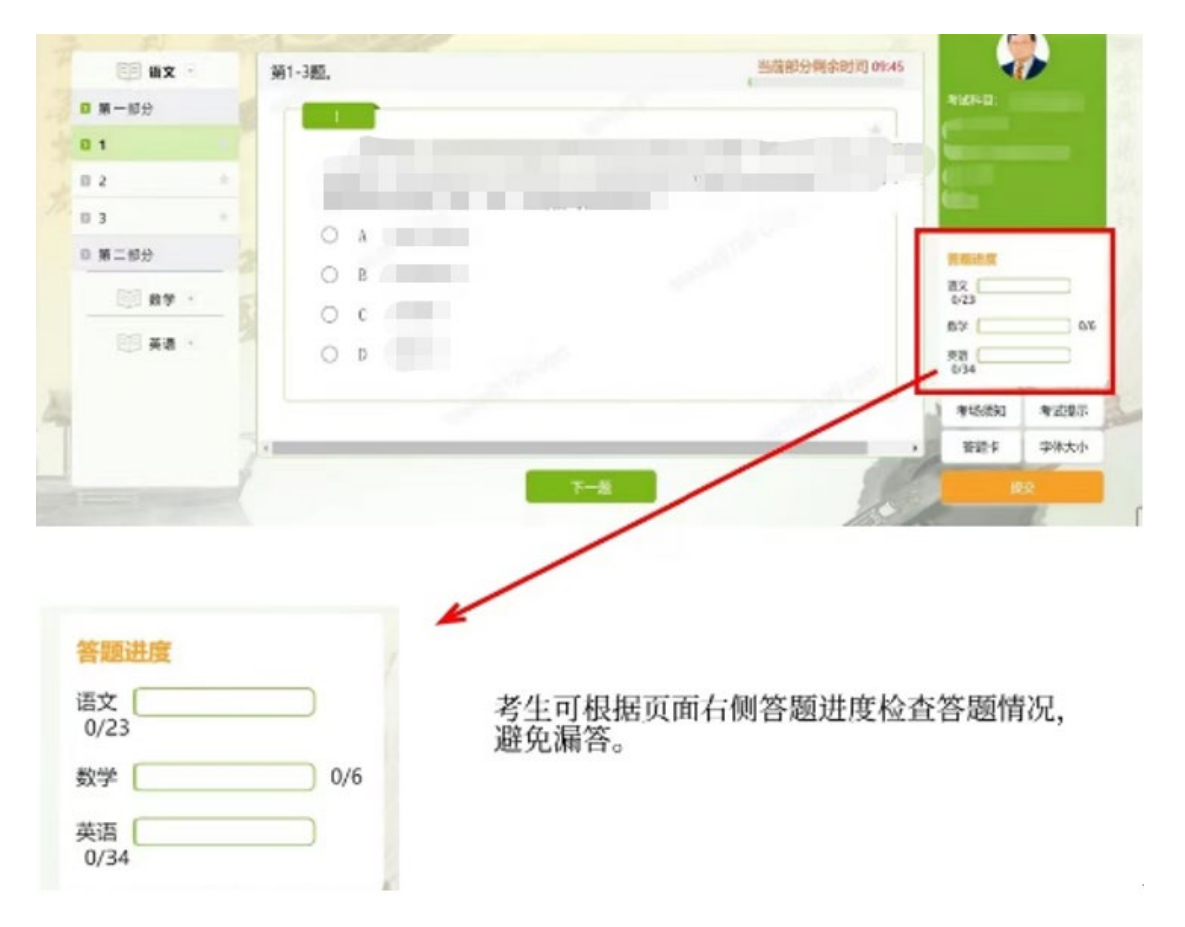

- 七、考试页面功能介绍
- 1. 点击"考试须知"可查看须知内容

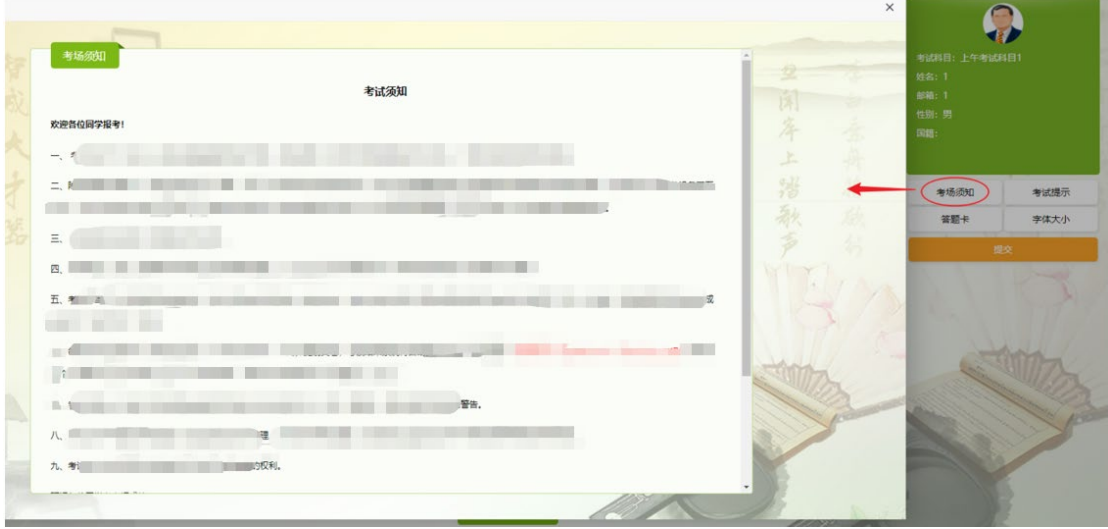

2. 点击"考试提示"可查看该科目信息

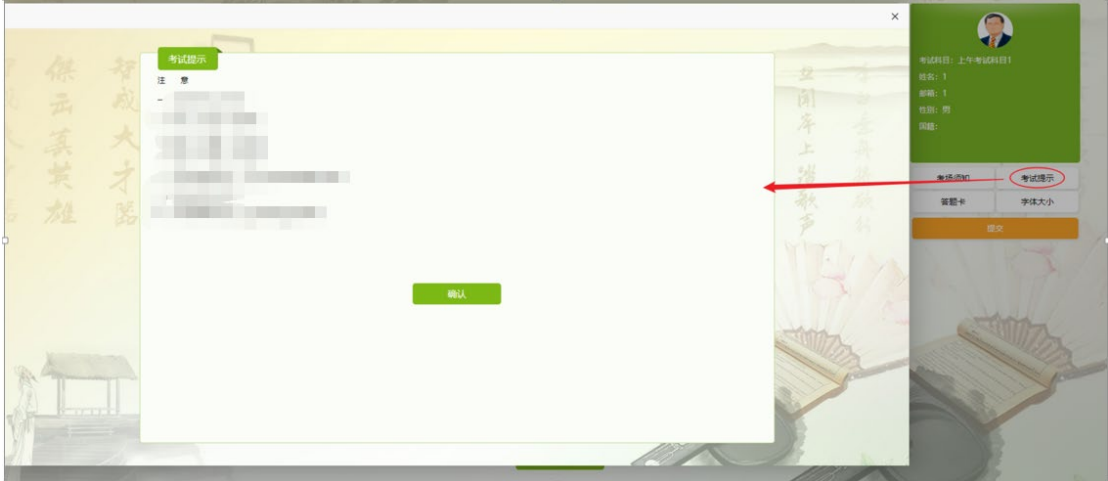

3. 答题卡

已作答的题目"绿色圆圈"标记,作答内容不确定的题目"五角星"标记;考生 可在答题页面标记作答不确定的题目,答题卡页面仅供查看

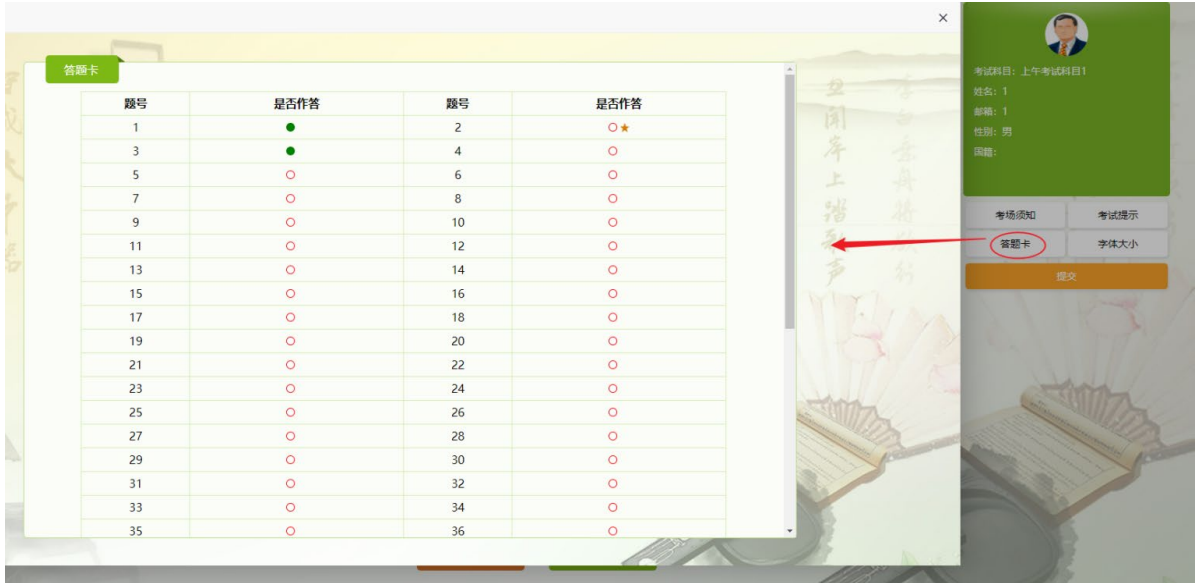

4. 点击"字体大小"可调节字体

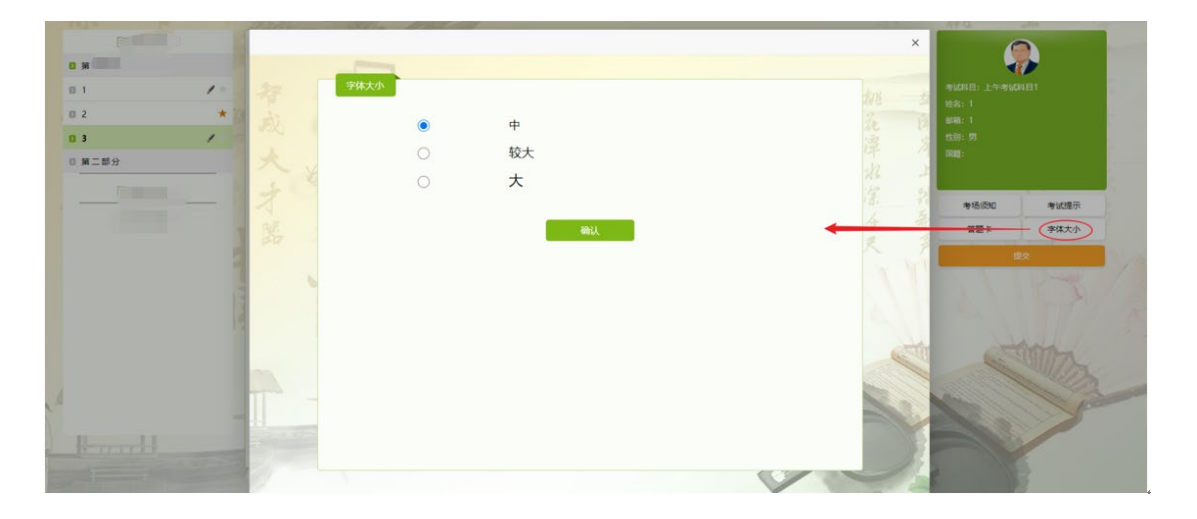

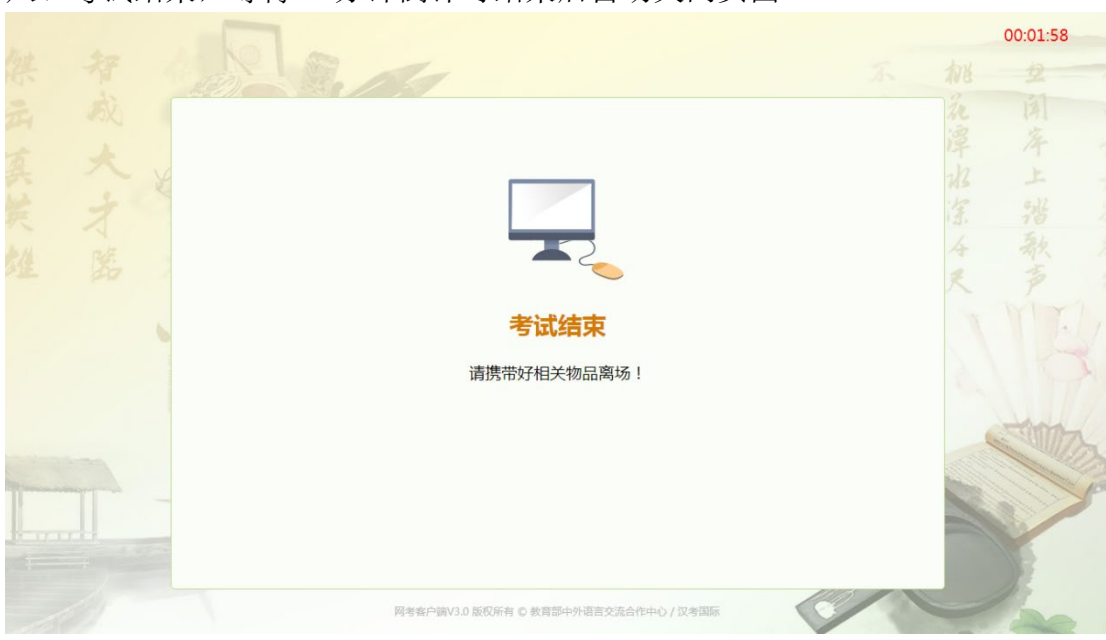

注:

1. 手册图片中显示的文字信息(如考生须知等)仅为展示,与正式考试无关;

2. 如在考试过程中遇到问题,请及时向监考老师反馈。

## 八、考试结束,等待 2 分钟倒计时结束后自动关闭页面